#### Marking Your Location as a Wavpoint

A waypoint is a geographic location that you specify. It can be your current location, a point on the Map Page or any item from the Find Feature database. Waypoints are saved to the Find Menu

001

Location

N 38°51.333' W094°47.941'

Avg Map OK

From Current Location

⇒ O X

N 38°58.814' W 094°47.942'

ADOW LAKE

= њ.

<u>an 3m</u> Mapsource

Shawnee Mission Lake

Shawnee I

**I**GARMII

Depth

Of

8.6"

- AKE QUI

Mission.

Find

Exits

ADVIDING Geocache

Find Menu

Displays only these

Find icons if detailed

map data has not

been downloaded.

Ø

Recent Find

Cities

Waypoints

■TABLE ROCK

BALAKE TRAIL

A WOODLOT

HOTEL

₩OAKLAWN MR

よ GOLF LINKS

*₽*₩ATER TAP

From Current Location

Waypoints List

S

All Symbols

Near Current Location Waypoint

Note

1. Press and release the MARK Mark Waypoint key to display the Mark Waypoint Page. Observe that your current position is 02-JAN-13 4:20:26PM assigned a map symbol, a unique identification number, a date and time of recording, location coordinates, and if available, elevation and depth. Flevation

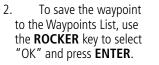

To personalize the Waypoint, refer to the "Using Waypoints" section of the Owner's Manual (page 17).

# Using the Map Page

The Map Page displays a detailed map of the area around your current location. You can view your progress when moving or navigating to a chosen destination. The **IN** and **OUT** keys allow you to change the map scale, and configurable data fields provide navigation information.

- 1. Press the **PAGE** key to cycle through the Main Pages until the Map Page is displayed.
- 2. Press the **MENU** key to view options for the Map Page.
- 3. Begin to move about and observe the Position Arrow on the map. Use the **ROCKER** key to move the Panning Arrow  $\mathbf{k}$  to highlight a map item or view more map area. Refer to page 8 of the Owner's Manual for more details.

## Finding a Destination (Wavpoint)

You can search for a destination using the Find Menu. A destination can be any map item such as a Waypoint, City, or Point of Interest (restaurant, museum, etc.) available from the map database. Without downloaded detailed map data from Garmin MapSource<sup>®</sup>, only waypoints, cities, interstate exits and geocache points can be used as destinations.

- 1. Press the **FIND** key to display the Find Menu.
- 2. Use the **ROCKER** key to select the Waypoints icon and then press **ENTER** to display the list of waypoints. By default, the list will show only those nearest to your current location. Press the **MENU** key to view the options list.
- 3. Use the **ROCKER** key to scroll through the list until the desired waypoint is highlighted. Then press ENTER to display the information page for that waypoint.
- 4. Use the **ROCKER** key to select the "Go To" button at the bottom of the page. Then press ENTER to begin navigation to the waypoint.

Waypoint Information

Page

Using the on-screen buttons

allows you to delete the

waypoint, view it on the map

page or navigate to it.

N 38°52.522 W094°45.412

Depth

2.64

Go To

A WOODLOT

OAK & ASH

Note

Location

Elevation

0.00<sup>m</sup> From Current Location

NE

Delete Map

Navigating to a Waypoint

When using "Go To" to navigate, a direct line (or course) is created to the waypoint. The direction you are to move is the heading (N, S, E, W). If you stray off course, you can use a bearing (compass pointer) to redirect you toward your destination. The Map, Compass and Trip Computer Pages use these elements to direct your navigation efforts.

1. Press the **PAGE** key repeatedly until the Compass Page is displayed. This page contains a "Bearing Pointer" and a "Compass Ring.

The Bearing Pointer indicates the direction to go, and the Compass Ring rotates to indicate North orientation when you begin to move. Digital data fields at the top of the page display selectable navigation information such as speed, distance to go, elapsed time, etc.

- 2. Press the **OUIT** key to view the Map Page and observe your progress toward the waypoint. A Bearing line displays on the map, and the Position Arrow moves as you move.
- 3. Press the **QUIT** key again to move to the Trip Computer Page. This page displays travel data such as a trip odometer, maximum speed, etc.

To stop navigation, press the **MENU** key with the Compass or Map Page displayed; then select "Stop Navigation" and press ENTER.

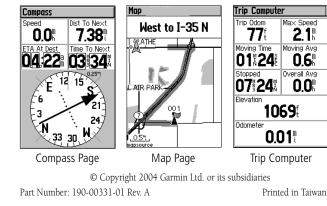

# **GARMIN**

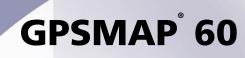

map navigator quick start quide

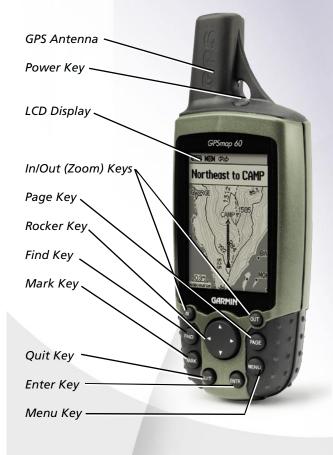

### Unit Operation

#### **Key Function**

٢

POWER/BACKLIGHT Key - Press and hold to turn unit On/Off. Press and release to adjust backlighting.

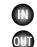

**IN/OUT Zoom Keys -** From the Map Page, press to zoom in or out. From any other page, press to scroll up or down a list.

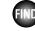

FIND Key - Press and release at any time to view the Find Menu Page. Press and hold for MOB feature.

**MARK Key** - Press and release at any time to mark your current location as a waypoint.

QUIT Key - Press and release to cancel data entry or exit a page.

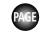

**PAGE Key** - Press to cycle through the main pages. Press when using the on-screen keyboard to close.

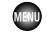

**MENU Key -** Press and release to view options for a page. Press twice to view the Main Menu.

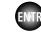

**ENTER Key -** Press and release to enter highlighted options and data or confirm on-screen messages.

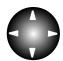

ROCKER Key - Move Up/Down or Right/Left to move through lists, highlight fields, on-screen buttons and icons, enter data or move the map panning arrow.

# **Battery Installation**

The GPSmap 60 operates on two "AA" batteries (not included). which are located in the the back of the unit Alkaline or NiMH batteries may be used (see page 43 of the Owner's Manual to set the battery type). Stored data will not be lost when batteries are removed.

Lockina

Pin Slot

D-Ring

Battery Cover

1. To remove the battery cover from the back of the unit. lift the D-Ring and turn it counter-clockwise and then pull the cover away. 2. Insert the batteries, observing the proper polarity. A polarity diagram can be found molded into the battery compartment. 3. Reinstall the battery cover by inserting the bottom slot over the tab at the base of the

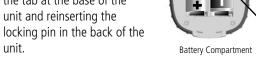

4. Turn the D-Ring 1/4 turn clockwise to lock the cover in place.

When replacing batteries, use only new or fully charged batteries. Do not mix Alkaline and NiMH batteries. Rechargeable batteries may typically have less capacity than disposable batteries.

unit.

Extensive use of backlighting. WAAS or key beep tones can significantly reduce battery life.

## Start-Up and Satellite Acquisition

Find a location where you have a clear view of the sky. If you're starting up for the first time or you have moved over 600 miles since last using the GPSmap 60, it must initialize (determine its location by searching for satellites that are in position over your current location). Press the **MENU** key to use the Location option from the Satellite Page Options Menu to mark your approximate location on the Map Page so it looks for only those satellites above your location.

- 1. Turn On the GPSmap 60 by pressing and releasing the **POWER** key. A Welcome Page will briefly appear before moving to the Satellite Page.
- 2. Observe the Satellite Page and the GPS status messages as they appear at the top of the page.
- "Acquiring Satellites" message appears as the GPSmap 60 begins to search for satellites overhead.
- Your "Location Coordinates" display when four or more satellites are fixed (enough to determine an approximate elevation as well as ground location).

If the GPSmap 60 can't get past the "Acquiring Satellites" message or you get a "Lost Satellite Signal" message, move to a new location away from tall overhead obstacles.

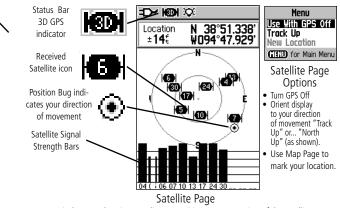

Displays your location coordinates, position accuracy, a view of the satellites overhead, and a bar graph showing the signal strength of each overhead satellite.

## Adjusting the Backlighting and Contrast

Lighting conditions may make it difficult to view the GPSmap 60 display. If so, you may need to turn on the backlighting and adjust it to the desired level of brightness. You can also change the contrast level for improved readability.

- 1. With the GPSmap 60 On, press and release the **POWER** key to display the Backlight/Contrast Adjustment Sliders.
- 2. Press and release the **POWER** key or use the Up/Down Rocker keys to increase the brightness level.
- 3. Use the Left/Right Rocker keys to adjust the contrast level.
- 4. Allow the Adjustment Slider to close on its own or press the ENTER key.

The backlight is factory-set to timeout in 15 seconds unless connected to an external power source. Refer to "Display Setup" on page 46 of the Owner's Manual to change the timeout period for the backlight and set the contrast percentage.

# **Viewing the Main Pages**

Information you need for basic navigation using the GPSmap 60 is provided by the Main Pages. To view these pages. press the **PAGE** key repeatedly to cycle from one to another.

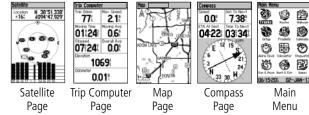

Satellite Page - Provides reference for satellites being tracked. Trip Computer Page - Provides trip and navigation data. Map Page - Displays a map and your movements. **Compass Page** - Provides guidance to a destination. Main Menu - A directory of advanced features and settings.

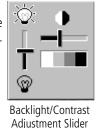